## **Report Name***: Child Outcome Summary (COS) – Most Recent Progress (Interim or Exit) Report*

**Purpose:** Same as the Progress at Exit Report but allows for children who haven't exited preschool special education yet to be included using their most recent interim Child Outcomes Summary.

## **Includes:**

COS Data: *OSEP Reporting Categories with totals and percentages of students in reporting categories; SPP Part B Indicator 7 Summary Statement with & of Children; Entry & Exit COS Rating for each outcome*

Student Demographics: *Student Name; SASID, Local ID; Resident County; Resident School; Service County; Service School; Disability, LRE, Race; Current Grade; IEP Date; Gender; Initial IEP in Effect by Date; Entry COS date*

The **COS – Most Recent Progress Report** can be filtered by Resident County/School, Service County/School, Grade, Disability, LRE, and/or COS Exit Date Range.

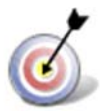

**Tip:** The search will only yield results for resident and service schools to which the user is assigned.

- 1. Choose the **Reports** button from any screen in the Maryland Online IEP.
- 2. From the list of available reports, click **on Child Outcome Summary (COS) Most Recent Progress (Interim or Exit) Report**.
- 3. Once criteria have been selected, click **Get Students** to view the names of the students that meet the selected criteria.

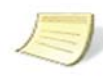

**Note:** Depending on the filters applied, the reporting tool will yield a smaller, more specific set of results.

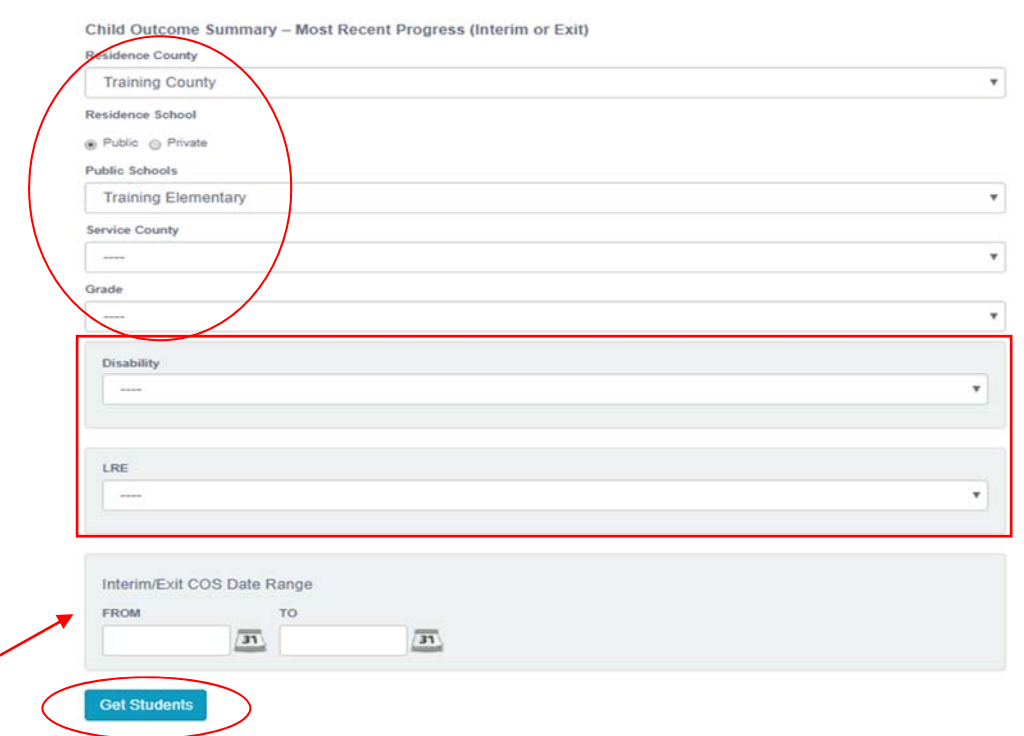

- 4. Choose which student or students will be included in the COS-Most Recent Progress report by clicking on the square check box next to the desired student's name.
- 5. Or, to choose all students, click the **Select All** button.
- 6. Click **Run Report.**
- 7. The results can be viewed on screen, printed or downloaded to a CSV file.

## **Child Outcome Summary – Most Recent Progress (Interim or Exit)**

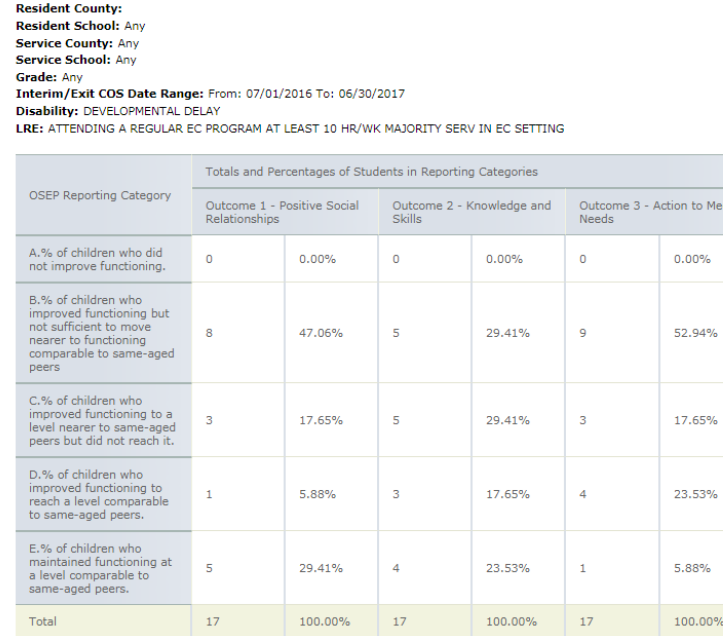

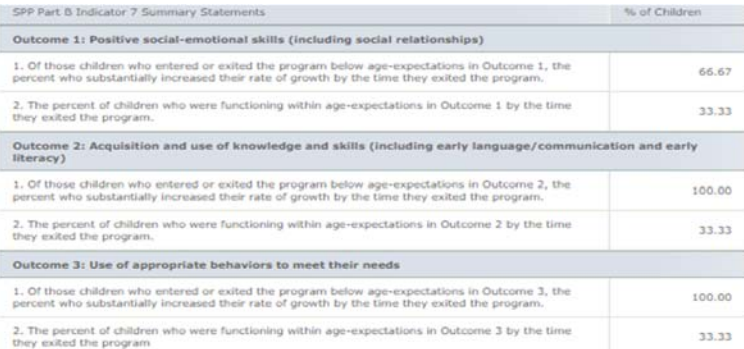

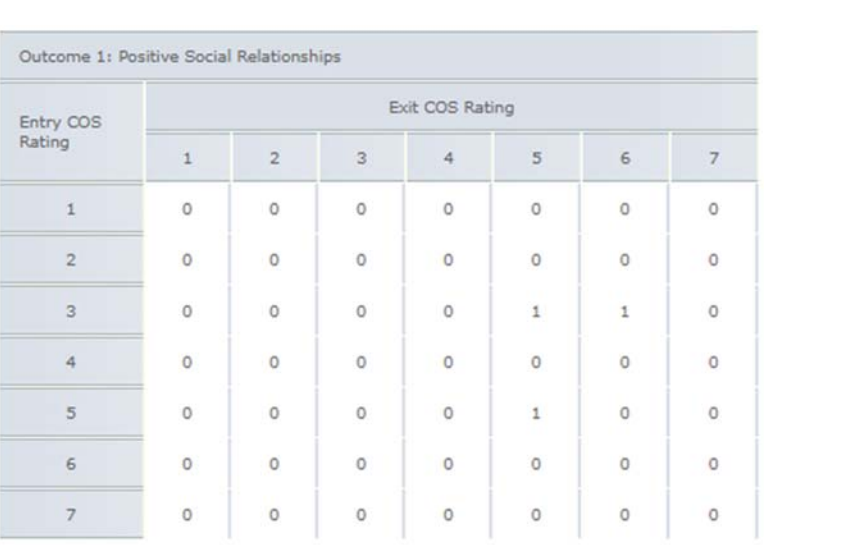

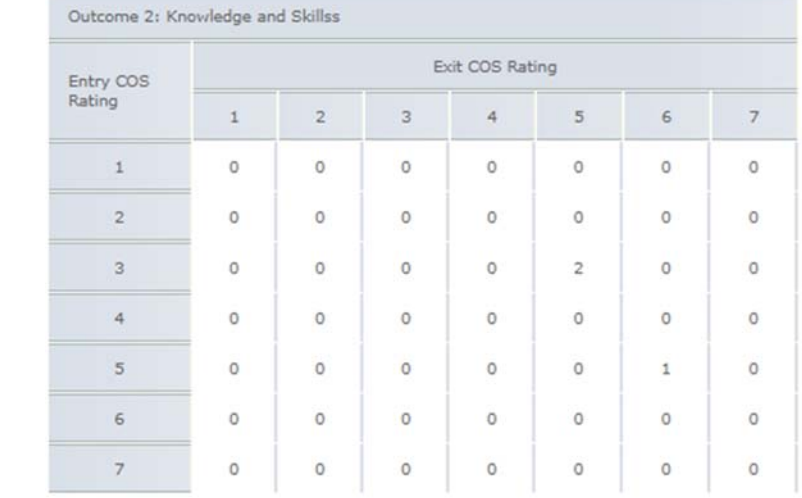

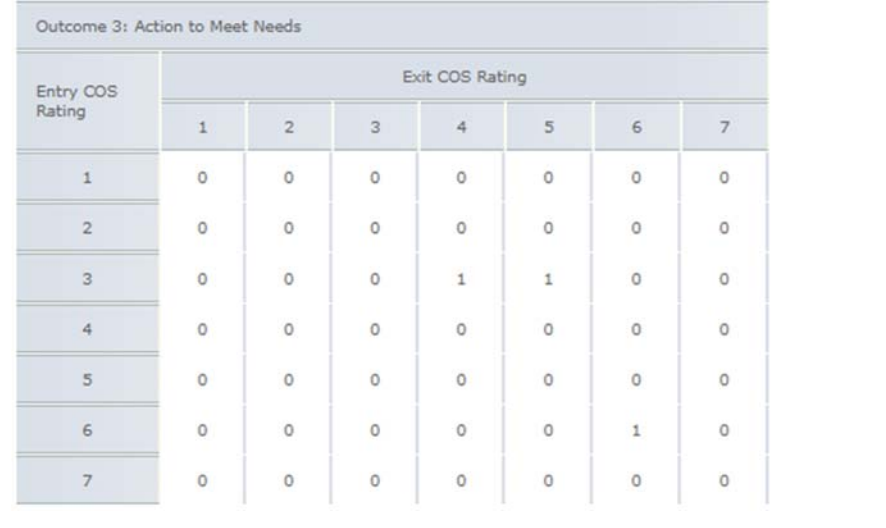

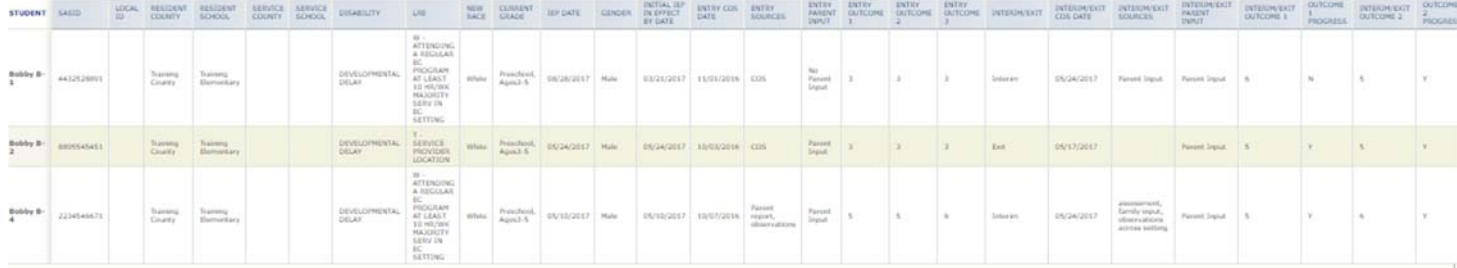